### CasaTunes Setup (Cont)

For any distribution system source input that CasaTunes supplies a music stream, pick CasaTunes Media Player as the Source type and configure the first stream as shown:

| Select audio device: | Speakers (USB Audio Device) | • |
|----------------------|-----------------------------|---|
| Select speakers:     | Speaker Pair 1              | • |

Configure the second stream (CT-2 only) as shown.

| Select audio device: | Speakers (2- USB Audio Device) | • |
|----------------------|--------------------------------|---|
| Select speakers:     | Speaker Pair 1                 | • |

For other source inputs, select a source type from the pull down menu or choose "Unsupported Source".

| Select Controller<br>Sources<br>Rooms | ➤ Music Services  Music Searches  Update Casa  License  Change Time                                         |                                                 | Enable all of the music services you are interested in. |  |
|---------------------------------------|----------------------------------------------------------------------------------------------------|-------------------------------------------------|---------------------------------------------------------|--|
| Music Services                        | SqueezeBox Settings                                                                                         |                                                 | Some music services                                     |  |
| Grooveshark                           | Setup an account on http://www.MySqueezeBox.com, then so                                                    | elect and                                       | require setting up                                      |  |
|                                       | music apps such as Pandora, SiriusXM, and Slacker for use SqueezeBox Setup Video and Help for instructions. | SqueezeBox. Follow the directions in CasaSetup. |                                                         |  |
|                                       | Note: You must restart the SqueezeBox server below each til                                                 |                                                 |                                                         |  |
| ■ iNetCustom                          | your music apps.                                                                                            | Γ.                                              |                                                         |  |
|                                       | See which <u>SqueezeBox Apps</u> are supported by CasaTunes.                                                |                                                 | Some music services re-                                 |  |
| Spotify                               |                                                                                                    |                                                 | quire paid accounts, as noted in CasaSetup.             |  |
|                                       | Hear Name: kimknann@caeatiinae com                                                                          |                                                 |                                                         |  |

Now, name all of your sources and rooms and set your Time Zone and Update settings. Check the Hide check box for any Sources or Rooms not used. Click on Advanced Settings and use the Project Information page to create a backup of the project.

#### Control

Use our control apps.

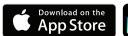

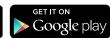

OR

Go to http://CasaServer/CasaTunes on any PC, or http://CasaServer.local/CasaTunes on any Mac connected to the network

### **Need Help?**

Check out the videos at http://www.YouTube.com/CasaTunes

Check out our Tech Notes at http://www.CasaTunes.com/guides

For live help, email us at support@CasaTunes.com or phone us at 888-855-2272

# CasaTunes®

Quick Start Guide for 6 Room Music System

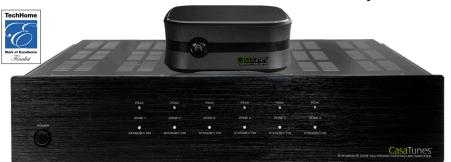

Follow these steps to install your CasaTunes music system for up to 6 rooms.

#### SEE IMPORTANT NOTE ON NEXT PAGE!

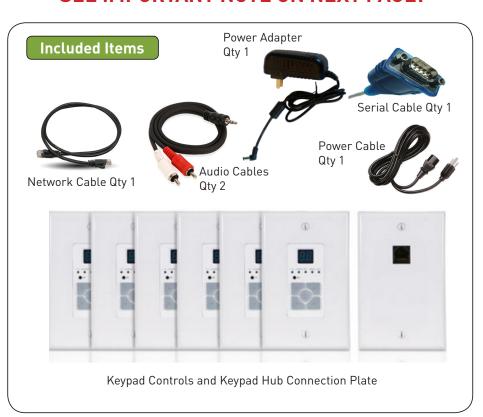

## Connect the Components

**NOTE:** Make sure the controller switch on the back of the amplifier is set correctly:

Master = Zones 1-6 Slave 1 = Zones 7-12

**Slave 2 = Zones 13-18** 

NOTE: Do not plug a live internet cable into the Keypad Jack!

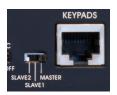

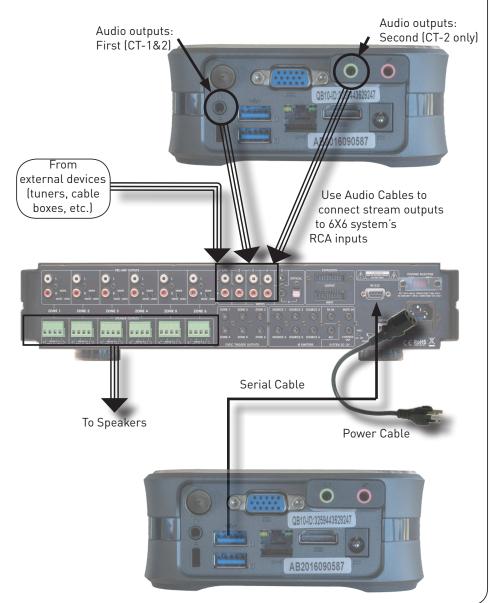

## Connect to LAN and Power

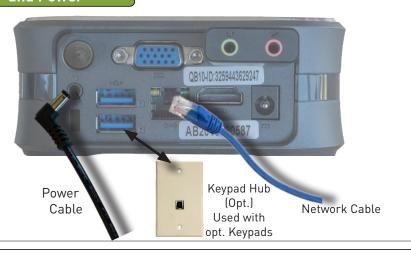

#### CasaTunes Setup

#### Turn on the system at this time.

Open any browser on the LAN and go to CasaSetup:

PC: http://CasaServer/CasaSetup Mac: http://CasaServer.local/CasaSetup

Use CasaSetup to select the type of Audio Distribution system. Select the COM port you will be using. Usually, the default COM port will be the correct choice.

| ▶ Select Controller         | Music Services                    | - Indiago III                 |
|-----------------------------|-----------------------------------|-------------------------------|
| Sources<br>Rooms            | Music Searches                    | Update (<br>License<br>Change |
| Controller Settings         |                                   |                               |
| Select Controller Type:     | CasaTunes CT-6X6 MultiZ           | one Controller A 🔻            |
| Number of Units:            | 1 •                               |                               |
| ■ Are you using a CasaTunes | s CT-3, CT-3S or CTMS-3 music ser | ver or streamer?              |
| ∇ Serial Port Settings      |                                   |                               |
| Serial Port:                | COM Port 11 •                     |                               |

After clicking on Save, the Sources and Rooms refer to the source inputs and zone or room outputs of the Distribution system you are controlling. (continued on back page).

**Important!** Stop the service, wait and then Start the service